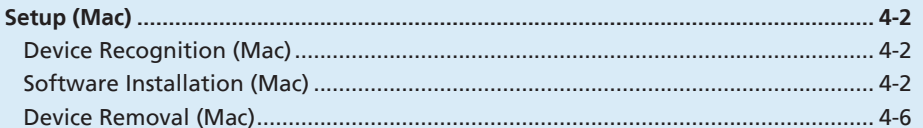

# Setup (Mac)

## Device Recognition (Mac)

With USIM Card installed, insert modem USB plug into Mac USB port. Mac should automatically recognize modem within approximately 45 seconds.

4 Setup (Mac **4-2** Setup (Mac)

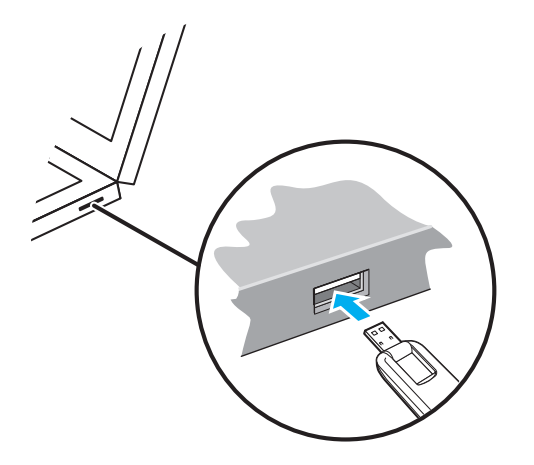

System message appears upon modem recognition. See "Software Installation (Mac)" to install SoftBank 004Z Utility.

• Modem may fail if Mac enters sleep mode, etc. with it connected. Remove modem before leaving a Mac unattended, etc. Modem may malfunction if connected before Mac starts/ restarts. Remove modem before starting or restarting Mac.

## Software Installation (Mac)

## Installing SoftBank 004Z Utility

Use this modem to access Network or adjust settings. All screenshots and procedures based on Mac OS 10.6.

- • Do not remove modem during installation. May cause installation failure, system malfunction or other system errors.
- **Power on Mac and initiate Mac**

#### $\vert 2 \vert$ **Insert modem into Mac**

If icon appears on desktop, double click it. "SoftBank 004Z Utility.mpkg" folder opens automatically.

- **Double click "SoftBank 004Z Utility.mpkg" folder to start installation. Dialog box below appears. Click "Continue"**
- If an older ZTE Utility is already installed, uninstall it first.
- Make sure that only the latest Utility is installed before use.

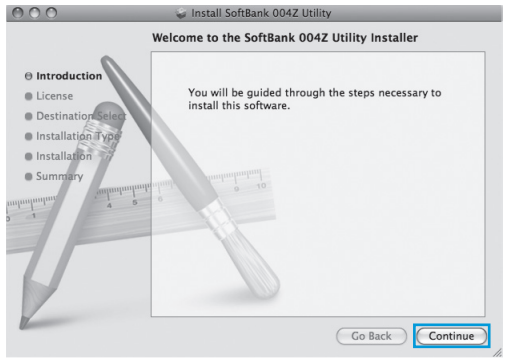

## **"Software License Agreement" appears. Click "Continue"**

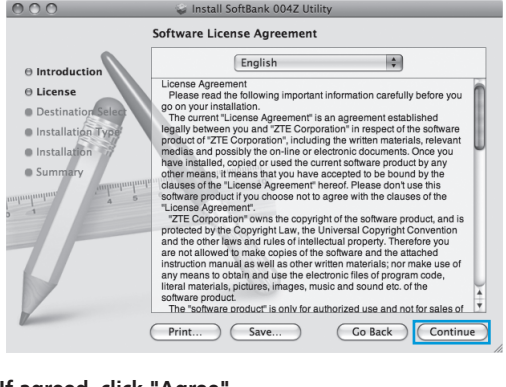

### **5** If agreed, click "Agree"

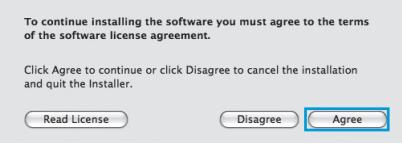

If "Select a Destination" appears, select target folder and click "Continue."

## **"Standard Install on "Macintosh HD"" dialog box appears. Click "Install"**

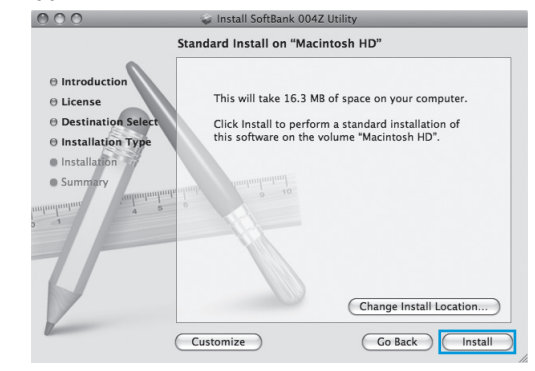

• "Macintosh HD" is hard disk name. It may vary.

*I* "Certification" appears. Enter User Name and **Password and click "OK"**

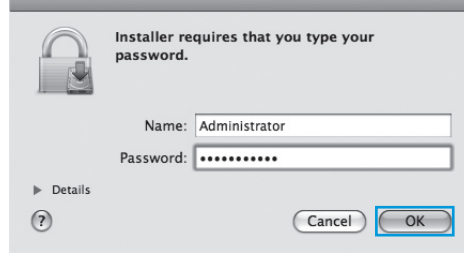

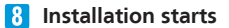

4

#### **When dialog box below appears, click "Close"**

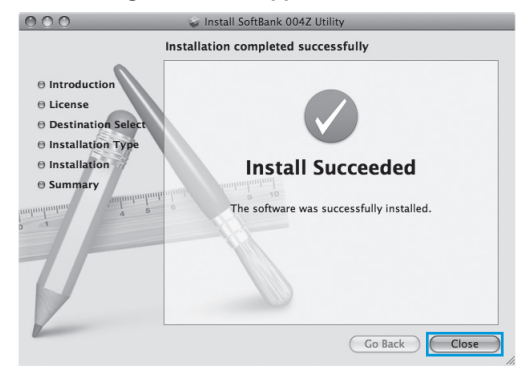

### **SoftBank 004Z Utility starts automatically**

#### • Restart Mac if it does not function correctly.

## Uninstalling SoftBank 004Z Utility

#### **T** Click **the Linder** Click **to open Finder**

#### *D* Delete SoftBank 004Z Utility

• Drag Uninstall SoftBank004Z.app file from /Macintosh HD/ Applications folder into trash bin.

### **8** Delete driver

- • Drag ZTEUSBCDCACMData.kext file from /Macintosh HD/ System/Library/Extensions folder into trash bin.
- • Drag ZTEUSBMassStorageFilter.kext file from /Macintosh HD/ System/Library/Extensions into trash bin.

#### **Delete ModemList**

• Drag /Macintosh HD/System/Library/ModemList folder into trash bin.

### **S** Delete Modem Scripts

• Drag ZTE USB MODEM file from /Macintosh HD/Library/ Modem Scripts folder into trash bin.

#### **6** Delete Installer

- Drag ZTE folder from /Macintosh HD/Library/Application Support folder into trash bin.
- • Drag cn.com.zte.usbswapper.plist file from /Macintosh HD/ Library/LaunchAgents folder into trash bin.
- • Drag cn.com.zte.PPPMonitor.plist file from /Macintosh HD/ Library/LaunchDaemons folder into trash bin.

### **Restart Mac**

• "Macintosh HD" is hard disk name. It may vary.

## Device Removal (Mac)

- • Close SoftBank 004Z Utility before removing modem. Do not remove modem during transmissions.
- Follow the steps below to remove modem from Mac. Modem may be damaged if it is improperly removed.
- **Click to open Finder**  $\blacksquare$
- **In Finder, click <u>A</u>** beside "SoftBank 004Z"

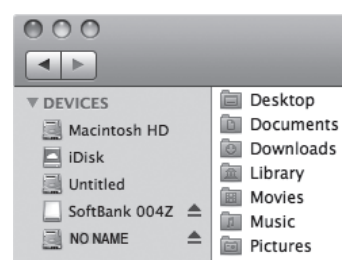

- $\bullet$  If SD Card is installed, first click  $\triangle$  card removal icon, then click beside "SoftBank 004Z."
- **RRemove modem from Mac**

In Finder, if the above icon does not appear, end SoftBank 004Z Utility and remove modem.